# SkillsFuture Claim Guide (Phone Users)

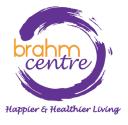

 Log-in to your email and look for the confirmation email from Eventbrite.

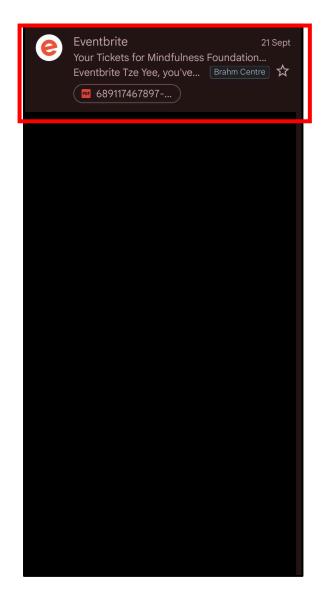

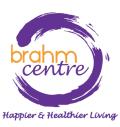

 Click to open your confirmation email, scroll all the way down to find your attached PDF ticket and save or screenshot it to your mobile.

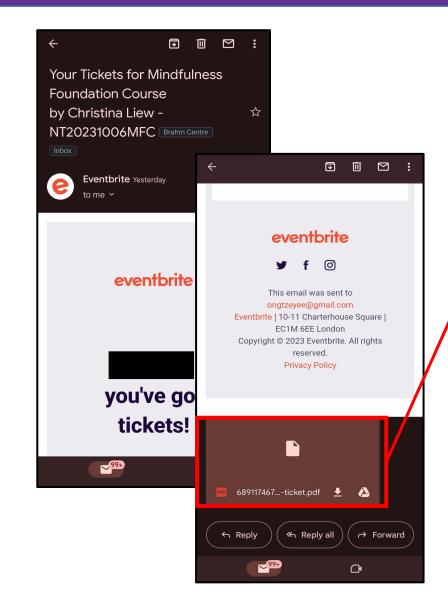

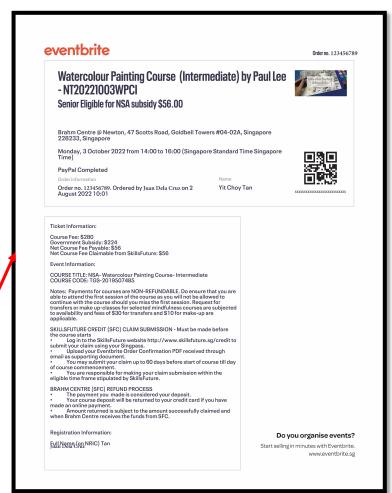

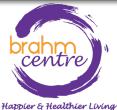

- Download the ticket and open it. Your ticket should look like this.
- · Take note of the fee payable and claimable.
- · Take note of the course code number (e.g. TGS-XXX).

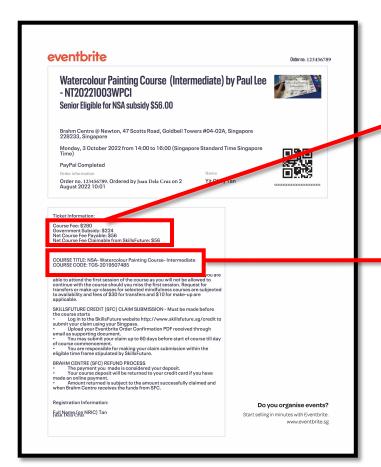

Course Fee: \$280

Government Subsidy: \$224 Net Course Fee Payable: \$56

Net Course Fee Claimable from SkillsFuture: \$56

### **Event Information:**

COURSE TITLE: NSA- Watercolour Painting Course- Intermediate COURSE CODE: TGS-2019507485

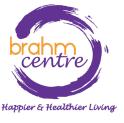

• Go to myskillsfuture.gov.sg and click on 'Login'.

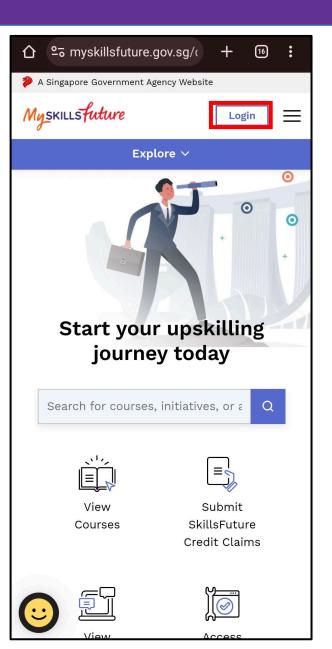

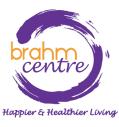

· Singpass login will appear. Click on 'Singpass'.

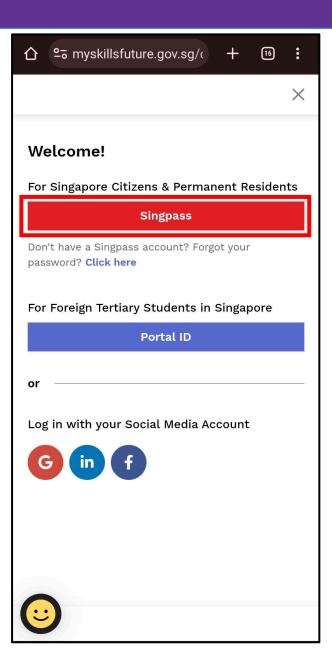

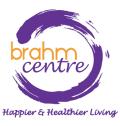

 Log in using the QR code or password login.

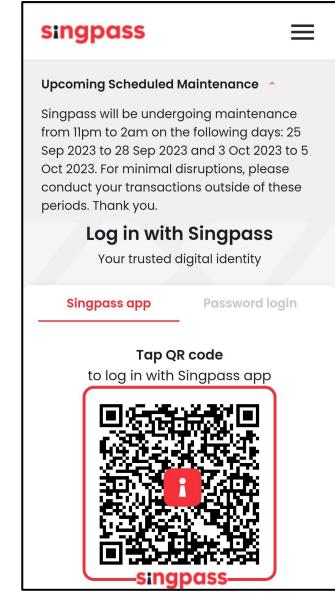

# singpass Upcoming Scheduled Maintenance ^ Singpass will be undergoing maintenance from 11pm to 2am on the following days: 25 Sep 2023 to 28 Sep 2023 and 3 Oct 2023 to 5 Oct 2023. For minimal disruptions, please conduct your transactions outside of these periods. Thank you. Log in with Singpass Your trusted digital identity Singpass app Password login Log in Singpass ID Password Log in **Retrieve Singpass ID** Reset password

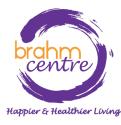

Approve the login request using Singpass on your phone.

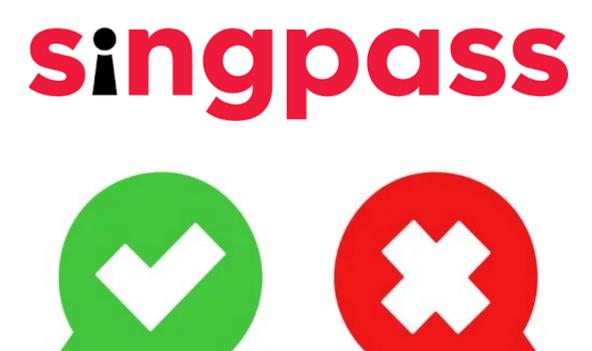

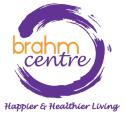

 Once logged in, your name and credit balance will show up at the top right-hand corner.

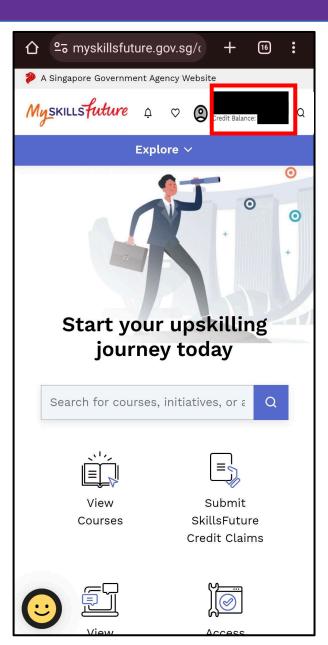

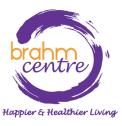

· Click on 'Submit SkillsFuture Credit Claims'.

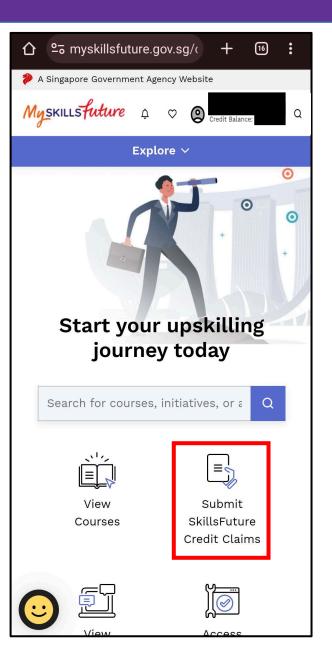

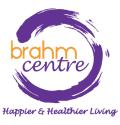

· Click on 'Submit A Claim'.

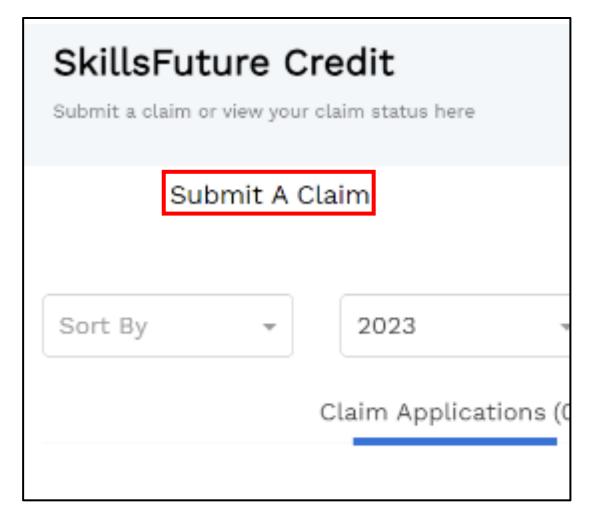

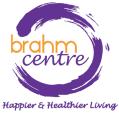

Key in the COURSE CODE number found in your ticket in the text box.

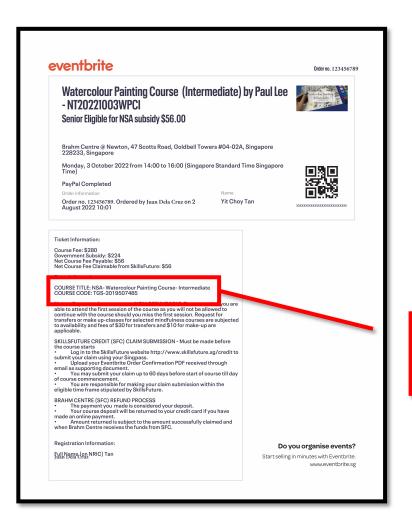

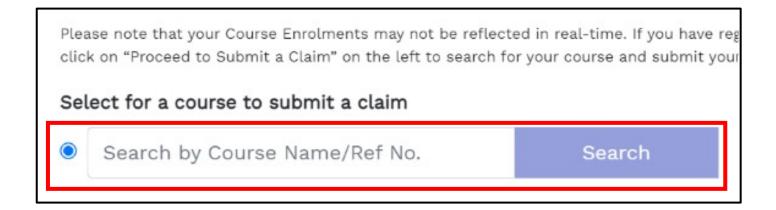

## **Event Information:**

COURSE TITLE: NSA- Watercolour Painting Course- Intermediate COURSE CODE: TGS-2019507485

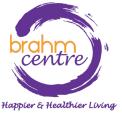

- · Select the correct course.
- Enter the course start date.

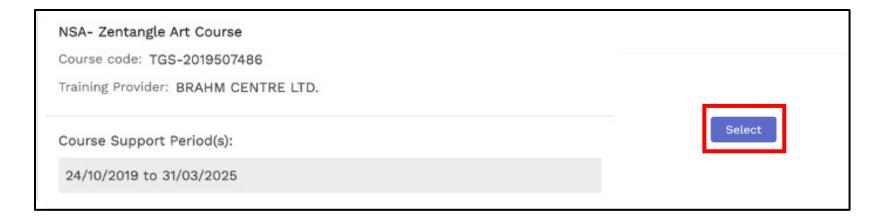

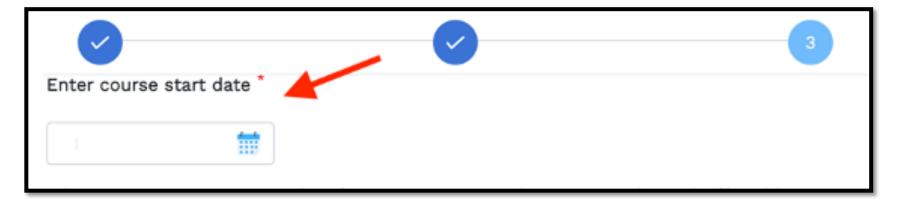

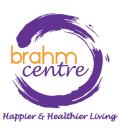

· Key in the amount of credit to claim and fee payable found in your

email.

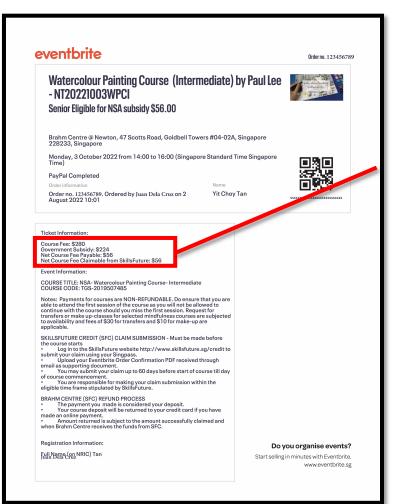

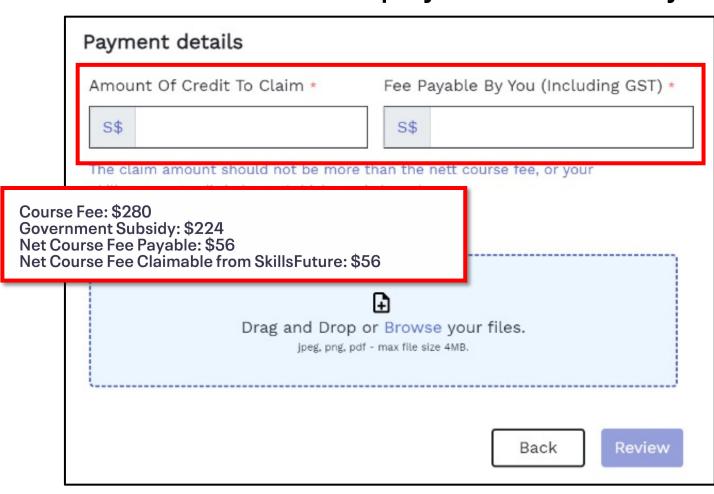

Happier & Healthier Living

Upload the ticket invoice.

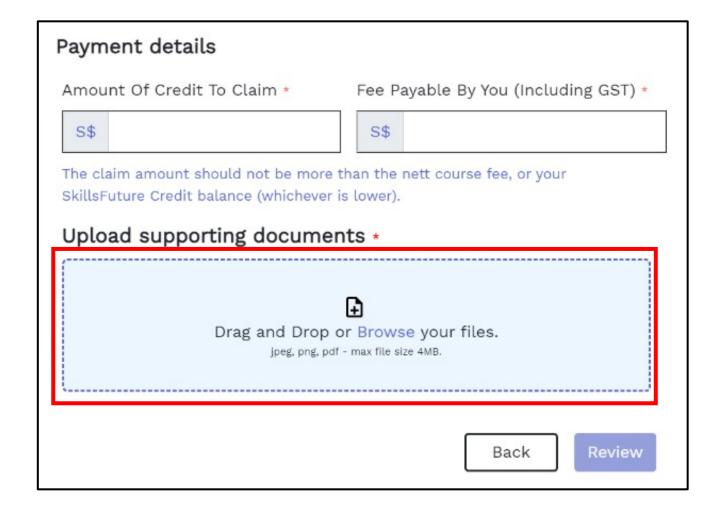

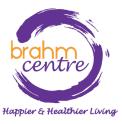

# · Click 'Review'.

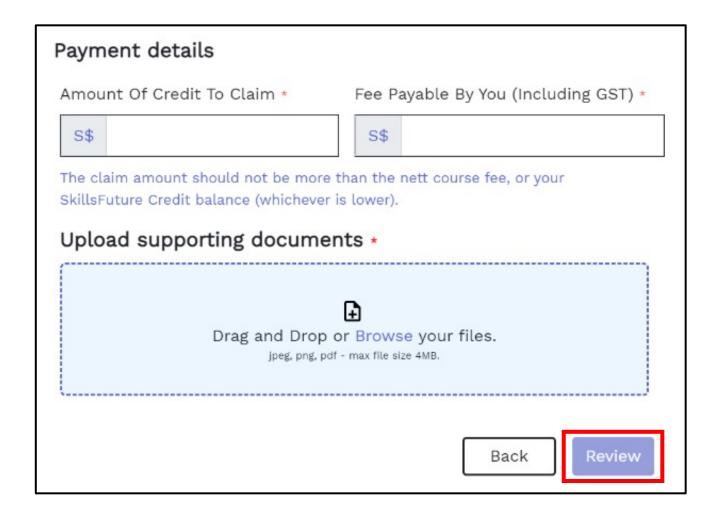

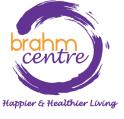

Review and Agree to the terms and conditions. Click "Submit"

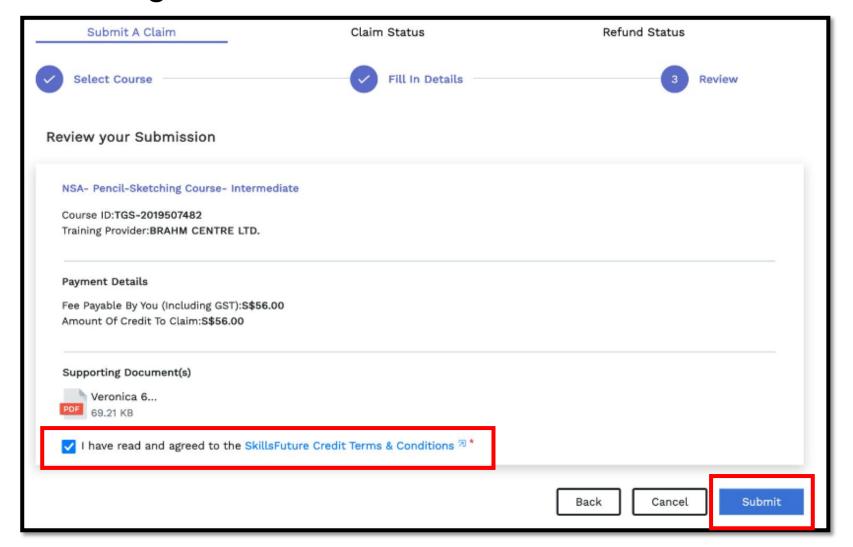

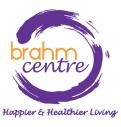

 Do the final verification and finish the claims process by clicking "Agree and Submit" > "View Claim Status".

# Before Proceeding to Submit

# Notice to all applicants:

It is your responsibility to ensure that all information submitted is true, complete, accurate and not misleading. SSG takes a serious view of any abuse of the SkillsFuture funding schemes and will not hesitate to act against anyone who contravenes our funding rules or terms of use. Your attention is drawn to section 58 of the SkillsFuture Singapore Agency Act 2016(No. 24 of 2016)(False or misleading information, statement or document, etc). A person who contravenes section 58(1) shall be liable upon conviction to a maximum penalty of a fine not exceeding \$10,000 or to imprisonment for a term not exceeding 12 months or to both.

### Declaration:

- 1. I understand that:
  - a. SkillsFuture Credit can only be used for education and training purpose; and
  - b. Should I fail to attend the run of the course specified in my application, or if any of the information contained in my application is false, incomplete or misleading, I will be required to return an amount equivalent to the SkillsFuture Credit drawn from my account to SSG.
- 2. I confirm that:
  - a. I did not receive any cash, voucher(s) or similar incentive(s), or participate in any lucky draw in connection with the course for which I'm applying to use SkillsFuture Credit for; and
  - b. All information in my application is true, complete, accurate and not misleading.

Disagree

Agree and Submit

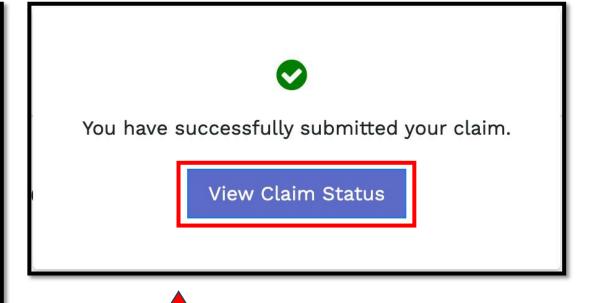

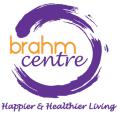